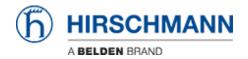

Knowledgebase > Products > SecureRemoteAccess > How to setup a virtual machine for a selfhosted GateManager in Virtual Box

## How to setup a virtual machine for a selfhosted GateManager in Virtual Box

- 2018-02-21 - SecureRemoteAccess

This lesson explains how to setup a virtual machine for the GateManager in Virtual Box

Download VM Template for Gatemanager

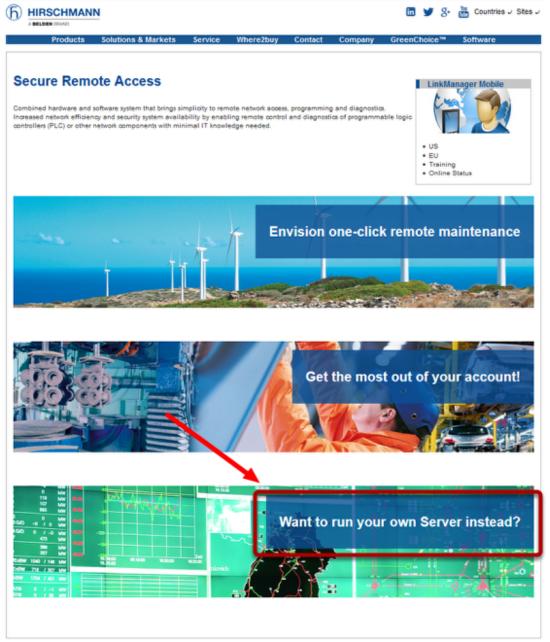

Copyright 2016, Belden Inc. | all rights reserved | Home | Sitemap | Legal Information | Imprint |

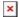

Navigate to the URL \*https://www.sra.hirschmann.com/\*

Click on the text "Want to run your own Server instead"

Download Administrator Package

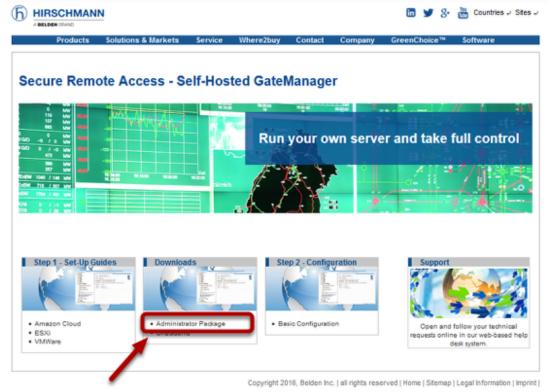

×

Download the Administrator Package

## Extract ZIP File

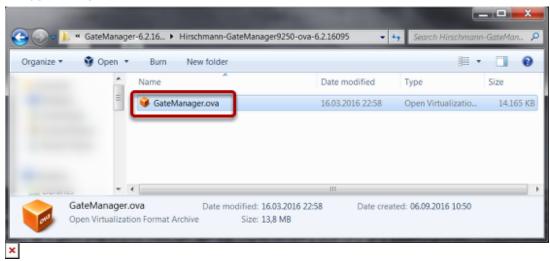

The administrator package contains several files.

The ova template is in the zip file Hirschmann-GateManager9250-ova-6.2.16095.zip Extract the .ova file to a temporary folder

Create new VM

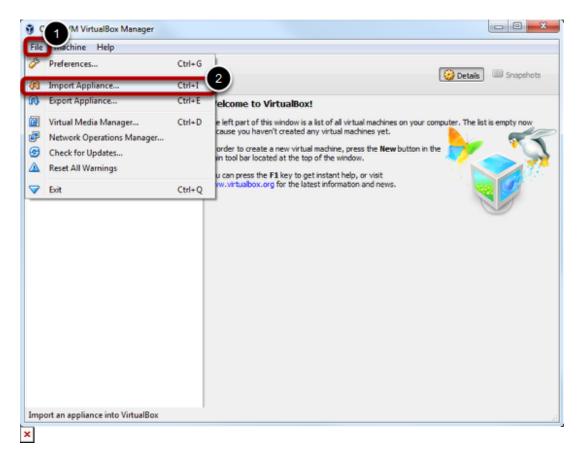

- 1. Select menu item "File"
- 2. Click on "Import Appliance..."

Install Virtual Box

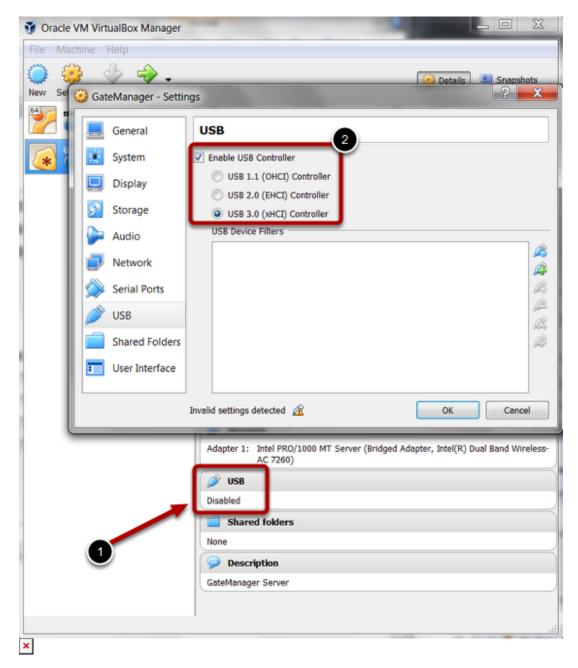

If not already installed, install VB now.

Make sure that you have the extension pack installed.

Enable USB support

- 1. Click on USB
- 2. Enable USB 3.0 support

Select Appliance to Import

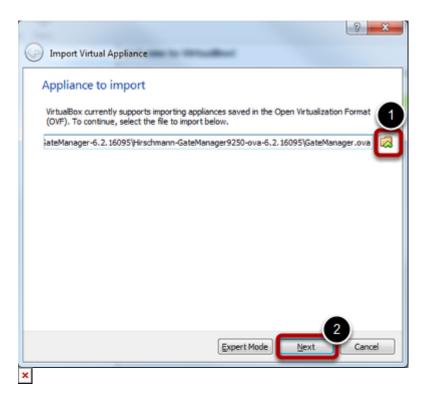

- 1. Browse and select the file "GateManager.ova"
- 2. Click button "Next"

Create GateManager VM: OVF Details

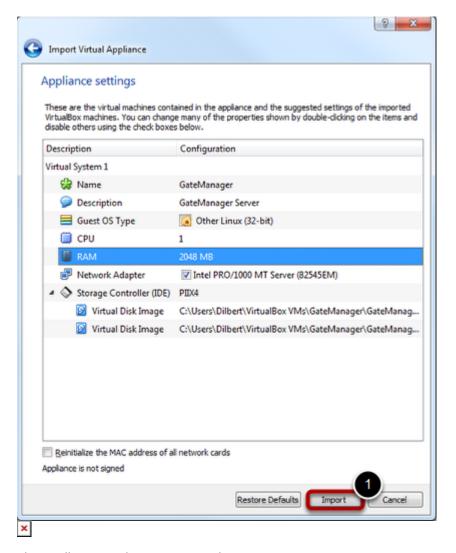

The appliance settings summary shows up

1. No changes needed, click button "Import"

Start and Initialize VM

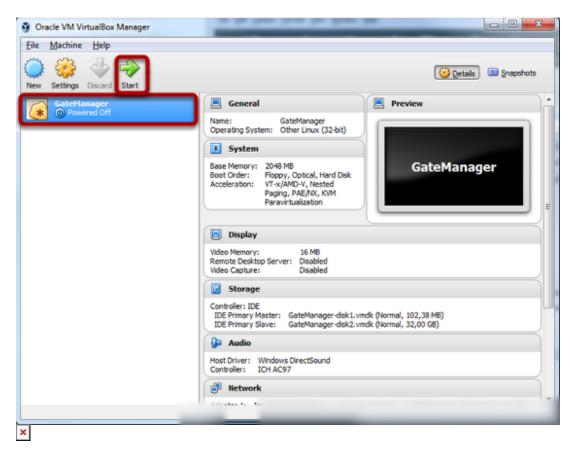

Select VM GateManager and click start

Activate Console

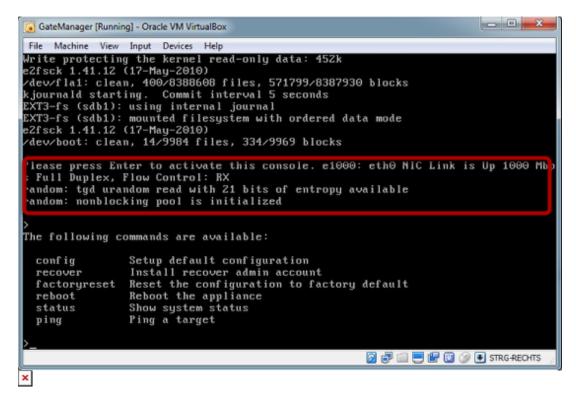

Press the return key to activate the console.

Note: Typos can't be corrected! The console uses english layout and numlock is disabled per default.

To release the cursor press the right control key.

Configure IP Settings

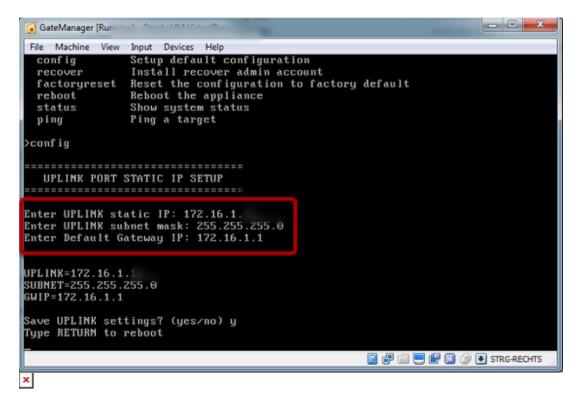

Type "config" to enter the IP parameters

Confirm settings with "y"

Reboot the VM

(Optional) Preparation: Firewall Settings

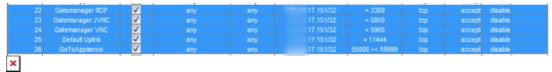

Configure the firewall to allow the following ports:

3389: Remotedesktop

5800: JVNC 5900: VNC

11444: Default Uplink (to License Portal)

55000 to 59999: Ports for appliances (e.g. Gecko, Windows Client)